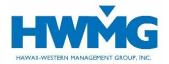

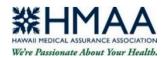

# **HMAA Member Online Portal User Guide**

HMAA members may access their plan benefits, eligibility, ID cards, and claims information securely through our member online portal powered by HWMG and Javelina Web for services rendered beginning **January 1**, **2024**. Visit **hmaa.com/members/online-services** or **https://hmaahealthplanportal.javelinaweb.com** and login to your account from a web browser using a computer or mobile device, or follow the steps below to register as a new user.

Use HMAA's old **online system** for services rendered through December 31, 2023.

# **User Account Self-Registration**

 Go to https://hmaahealthplanportal.javelinaweb.com and select Sign Up Now. Follow the prompts to enter your information. If you are a Subscriber, select Member as the type of user. If you are a Dependent, select Dependent. Be sure to enter your member ID exactly as shown on your card.

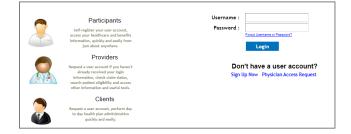

- 2. Enter the email address where you want to receive notifications about your account. If your member ID and date of birth match our records, select your profile and proceed with registering your account. If the system cannot locate your profile, contact HMAA's Customer Service Center for assistance. Refer to the last page of this guide.
- 3. Choose your Username and Password (case-sensitive) that meet the requirements. Once your account is created, your username cannot be modified.
- 4. Select a security question and type in your answer (case-sensitive). You must answer this question to verify your identity should you need to change or reset your password in the future. Enter your first and last name as your electronic signature.
- 5. You will receive an email from noreply@javelinaweb.com stating your account was successfully created. In some cases, emails from Javelina Web may be found in your "junk email" folder.
- New User Registration Summary

  \* Indicates Mandatory Fields

  Credentials

  Member ID: 987654321

  Date of Birth: 06/08/1962

  Edit

  Security Question: In what city were you born? (Enter full name of city only)

  Security Answer: honolulu

  Edit

  Electronic Authorization Signature

  First and Last Name \*: John Doe

  Date \*: 01/01/2024
- 6. Once your account is created, login using your username and password to access your:
  - Member dashboard and resources
  - Claims and Explanation of Benefits (EOBs)
  - Opt for paperless EOBs

- Eligibility
- Plan benefits and accumulators
- Member ID cards
- 7. When you're done, for security purposes be sure to log out of your account before closing your browser.

WEB E-36-3 122723 Page 1 of 4

### **User Account Preferences**

- 1. Select *Preferences* to update your user information such as password, security question, and email address.
- 2. Update your information, then click Save.
  - Any updates made to your name, password, email address, security question, and date/number format will only apply to your Javelina Web account.

# Preferences Indicates Nandatory Fields / Sections Asserts User ID: | John doe 123 | First Name \*: | John | Iddde Name \*: | John | Iddde Name \*: | John | Iddde Name \*: | John | Iddde Name \*: | John | Iddde Name \*: | John | Iddde Name \*: | John | Iddde Name \*: | John | Iddde Name \*: | John | Iddde Name \*: | John | Iddde Name \*: | John | Iddde Name \*: | John | Iddde Name \*: | John | Iddde Name \*: | John | Iddde Name \*: | John | Iddde Name \*: | John | Iddde Name \*: | John | Iddde Name \*: | John | Iddde Name \*: | John | Iddde Name \*: | John | Iddde Name \*: | John | Iddde Name \*: | John | Iddde Name \*: | John | Iddde Name \*: | John | Iddde Name \*: | John | Iddde Name \*: | John | Iddde Name \*: | John | Iddde Name \*: | John | Iddde Name \*: | John | Iddde Name \*: | John | Iddde Name \*: | John | Iddde Name \*: | John | Iddde Name \*: | John | Iddde Name \*: | John | Iddde Name \*: | John | Iddde Name \*: | John | Iddde Name \*: | John | Iddde Name \*: | John | Iddde Name \*: | John | Iddde Name \*: | John | Iddde Name \*: | John | Iddde Name \*: | John | Iddde Name \*: | John | Iddde Name \*: | John | Iddde Name \*: | John | Iddde Name \*: | John | Iddde Name \*: | John | Iddde Name \*: | John | Iddde Name \*: | John | Iddde Name \*: | John | Iddde Name \*: | John | Iddde Name \*: | John | Iddde Name \*: | John | Iddde Name \*: | John | Iddde Name \*: | John | Iddde Name \*: | John | Iddde Name \*: | John | Iddde Name \*: | John | Iddde Name \*: | John | Iddde Name \*: | John | Iddde Name \*: | John | Iddde Name \*: | John | Iddde Name \*: | John | Iddde Name \*: | John | Iddde Name \*: | John | Iddde Name \*: | John | Iddde Name \*: | John | Iddde Name \*: | John | Iddde Name \*: | John | Iddde Name \*: | John | Iddde Name \*: | John | Iddde Name \*: | John | Iddde Name \*: | John | Iddde Name \*: | John | Iddde Name \*: | John | Iddde Name \*: | John | Iddde Name \*: | John | Iddde Name \*: | John | Iddde Name \*: | John | Iddde Name \*: | John | Iddde Name \*: | John | Iddde Name \*: | John | Iddde Name \*: | John | Iddde Name \*: | John | Iddde Name \*: | John | Iddde

# **Forgot Username or Reset Password**

- 1. Click Forgot Username or Password?
  - To reset your password, enter the username and email address associated with your account and select *Continue* to receive Password Reset instructions via email from noreply@javelinaweb.com. You will be required to enter your security answer (case-sensitive) in order to change your password. Your new password cannot match your last 5 passwords.

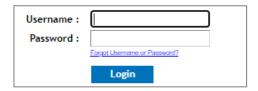

- If you forgot your username, select *Click here if you forgot your username*. Enter the email address associated with your account and select *Next Step* to receive your username(s) via email from noreply@javelinaweb.com.
- After three failed attempts to login to your user account, the system will temporarily disable your account
  and display a message that it has been locked. You will need to contact HMAA's Customer Service Center
  to unlock your account. We recommend that you reset your password beforehand to prevent your
  account from being locked.

# **Access to Dependent Information**

- 1. Dependents may self-register their own user account to view their information.
- 2. If you are a Subscriber and want to view your dependents' information from your user account, please contact HMAA's Customer Service Center. Dependents aged 14 or older must provide HMAA written permission for their informa

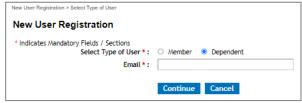

older must provide HMAA written permission for their information to be viewed by another individual, and may do so by submitting an Authorization for Release of Personal Health Information. This form may be downloaded at hmaa.com/members/forms-and-information.

### **Member Dashboard and Resources**

- 1. Upon login, your *Member Dashboard* will appear from the *Home* tab.
  - If you are a Subscriber, you will see sections for Recent Claims & Transactions, Member Eligibility Summary, Coverage Information, Plan Benefit Accumulators, Latest News & Messages, and Ask a Ouestion.
  - If you are a Dependent, you will see a section for Latest News & Messages.
- 2. Select the *Resources* tab to view the Latest News & Messages, Member ID Cards, Helpful Links, Documents and Forms, and HMAA's Contact Information.

WEB E-36-3 122723 Page 2 of 4

## **Choose Paperless EOBs**

1. Select *Preferences* located at the top right of your screen.

2. In the *Go Paperless* section, select *Don't Send Me Paper*. You will receive an email notification when a new EOB is available to view.

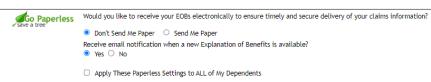

Preferences Print Logout

User: John.doe123 | Logged in at : 3:48:14 PM HST

3. Subscribers can apply these paperless settings to all of their dependents, unless their dependent(s) choose to receive paper EOBs from their own online account.

### **Medical or Dental Claims and EOBs**

- Select the *Claim* tab to view your claim history or search for a particular claim. If you are a Subscriber with authorized access to view your dependents' coverage and claims information, you may also view your dependents' claim information.
- 2. Click on a *Claim Number* to view your claim details including the covered services and payment status.
- 3. If you click on *View EOB*, an image of your Explanation of Benefits will display for you to view, save, and/or print.

# **Prescription and Vision Care Management (if applicable)**

- 1. Select the *Resources* tab.
- 2. In the Links section, select *Prescription Drug Online Account* or *Vision Care Online Account*.
- Sign in to your OptumRx or VSP account to view your drug or vision claims, obtain maintenance medications through home delivery, and access other features. If you don't have an account, you will need to register as a new user.

# **Member ID Cards**

- Select the Resources tab to view, print, or request a member ID card.
- 2. If you request a new ID card, a confirmation message will display that your request was submitted. The ID card will be mailed within two business days.
- 3. If you choose to view and print your ID card, an image of your card will display for you to view, save, and/or print.

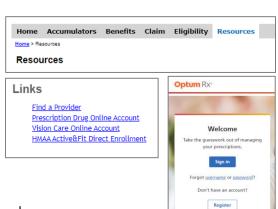

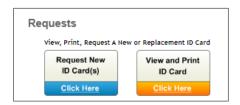

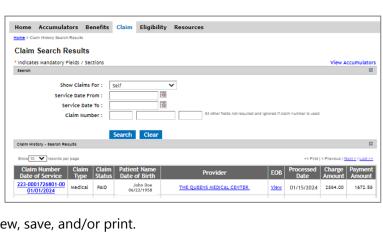

WEB E-36-3 122723 Page 3 of 4

# **Eligibility**

- Select the *Eligibility* tab to view your member eligibility, contact information and coverage status for medical, dental, prescription, vision, gym, and life/AD&D benefits.
- 2. If you are a Subscriber with dependents covered under your medical plan, select *View Family Eligibility* for a list of your dependents' names and eligibility status. If you are authorized access to view your dependents' coverage and claims information, you may also click on your dependents' names to access their information.

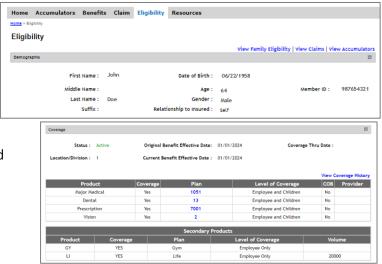

### **Plan Benefits and Accumulators**

- 1. Select the *Benefits* tab and click on the plan benefit to view, save, and/or print the plan document.
- Select the Accumulators tab to view a list of your current or lifetime plan benefit accumulators which include your annual deductible and out-of-pocket maximum.

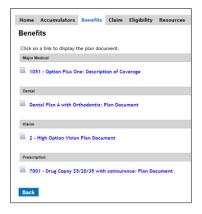

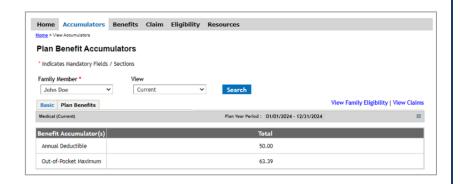

# Ask a Question (only available to Subscribers)

- 1. Select the *Home* tab and go to your *Member Dashboard*.
- In the Ask a Question section, enter your member ID and question, then click Send. An email with your question and contact information will be sent to HMAA's Customer Service Center for handling.

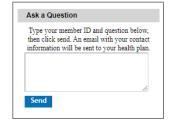

### **Assistance**

If you have questions or need assistance, please contact HMAA's Customer Service Center at **(808) 941-4622**, toll-free at **(888) 941-4622** (TTY: 711), 8 am to 4 pm Monday through Friday (excluding holidays), or via email at **CustomerService@hmaa.com**.

Powered by Javelina Web. Last updated December 27, 2023.

DISCLAIMER: The information provided by HWMG's online portal is not a guarantee of benefits or eligibility, and is subject to change since coverage for clients/groups or members may change or terminate retroactively.

The instructions in this User Guide conform to the requirements of the HWMG's online portal powered by Javelina Web. In case of any conflict between this Guide and the online portal, the online portal takes precedence. Nothing in this Guide shall be considered a binding representation or contractual declaration by HWMG. Although HWMG makes every reasonable effort to ensure the accuracy and validity of the information provided in this Guide, HWMG acknowledges that errors and omissions may occur, and information sometimes changes before those changes can be reflected in this Guide. HWMG does not warrant the content of this Guide and does not assume liability for its completeness, accuracy, or any losses or damages resulting from its use or application.

WEB E-36-3 122723 Page 4 of 4